# Audio File Manager For MRS Series

# **Operation Manual**

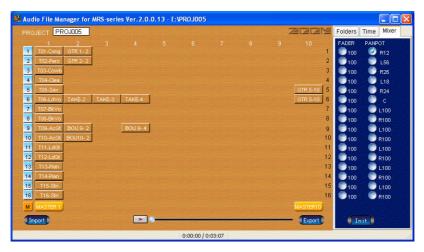

## © Zoom Corporation

Reproduction of this manual, in whole or in part, by any means, is prohibited. To display and/or print this manual, Adobe Acrobat 4.0 or later is required.

## **CONTENTS**

| Software License                             |
|----------------------------------------------|
| Introduction 3                               |
| About the Audio File Manager                 |
| Operating Environment 3                      |
| Basic Audio File Manager Operation           |
| Converting V-take(s) into a WAV/AIFF File    |
| Converting a WAV/AIFF File into V-take(s) 10 |
| Changing the Project/V-take Name             |
| Master Track Conversion Function 14          |
| Troubleshooting                              |
| Cannot convert to a proper WAV file          |
| Cannot convert WAV file                      |
| Cannot convert AIFF file.                    |

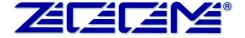

## **Software License**

Zoom Corporation grants the right to use the ZOOM Audio File Manager software (hereafter called "the software"), provided that you agree with all conditions listed below. Using the software is considered acceptance of these conditions.

- Zoom Corporation holds the copyright to the software and the accompanying documentation, and all associated rights. All rights revert to Zoom Corporation.
- Unauthorized redistribution, sale, leasing, renting, alteration, or reverse engineering of the software is prohibited.
- The software may not be used for purposes that infringe on the copyright
  of third parties. Zoom Corporation does not bear liability for cases where
  the software is used for any such purpose.
- Zoom Corporation does not bear liability for any damages or claims from third parties arising from the use of the software, whether directly or indirectly. If the contents of a hard disk are lost due to use of the software, Zoom Corporation does not accept any claims for restoring or preserving such contents.
- Features and specifications of the software and the contents of the documentation may be changed in future without notice.
  - Microsoft and Windows are registered trademarks of Microsoft Corporation in the U.S.A. and in other countries.
  - Apple and the Apple logo are registered trademarks of Apple Computer.
  - Macintosh is a registered trademark of Apple Computer.
  - Pentium is a registered trademark of Intel Corporation.
  - Adobe and Adobe Acrobat are registered trademarks of Adobe Systems Incorporated.
  - All other trademarks, product names, and company names are the property of their respective owners.

## Introduction

## **About the Audio File Manager**

The Audio File Manager is a Windows 98/Me/2000/XP compatible application program designed to manage projects and V-takes of an MRS series device on a computer. When the MRS series device is connected to the computer via a USB link, the Audio File Manager can perform the following functions.

#### · Convert V-takes into a WAV file

The audio data recorded on any V-take of the MRS series device can be converted into WAV file (Windows standard audio file). This makes it possible to edit them for example with a waveform editor or to burn a music mix that you have created on the MRS series device onto a CD-R disc.

#### • Convert WAV/AIFF files into V-take(s)

16-bit/44.1kHz WAV files and AIFF files (Apple Macintosh standard audio files) can be converted into any desired V-take(s) for the MRS series device. This allows you for example to edit data on a computer with a waveform editor and then load them back onto the MRS series device.

#### Edit project/V-take names

You can assign new names to MRS series projects and V-takes.

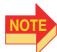

- Wrong operation steps or system and driver software problems can lead to the loss of audio data stored in the MRS series device. For important projects, be sure to create a backup before editing with the Audio File Manager.
- Zoom Corporation will not accept any claims for restoring or preserving the contents of the hard disk.

## **Operating Environment**

The Audio File Manager has the following hardware and software requirements.

- MRS series device with USB Interface Board UIB-01/UIB-02 installed
- Windows computer running Windows 98/Me/2000/XP and equipped with a USB connector (Pentium 166 MHz or higher recommended)
  - \* This application program does not run on the Apple Macintosh series of computers.
- Sound card (for listening to audio data; SoundBlaster or compatible recommended)
- Display 1024x 768 or higher (true color display)
- Free hard disk space: 100 MB or more (plus space for converted data etc.)
- RAM: 32 MB or more

# **Basic Audio File Manager Operation**

This section explains how to start and close the Audio File Manager, and how to select a project stored in the MRS series device for use with the Audio File Manager.

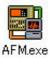

## 1. Execute the Audio File Manager software.

The application has the following parts and functions.

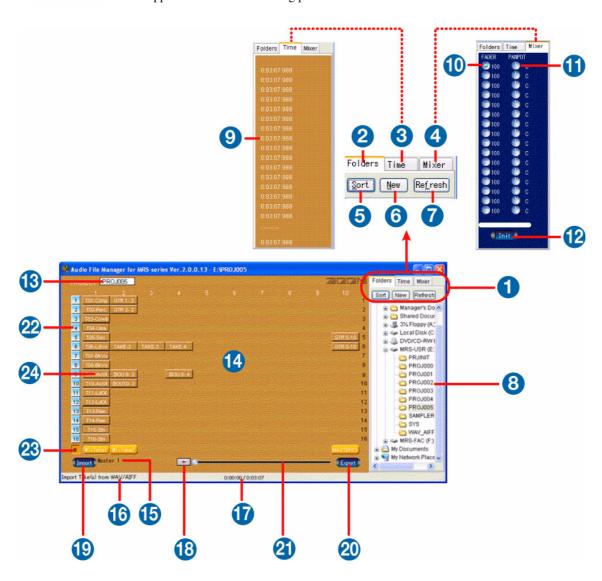

#### (1) Selector tabs

Select the folder tab, time tab, or mixer tab to bring the respective panel to the foreground.

#### (2) Folder selector

Calls up the tree view from which you can select the project to work with.

## (3) Time panel

This panel shows the time duration of the selected take.

#### (4) Mixer panel

Lets you control the level and panning position of each track.

#### (5) Tree view

Shows all drives connected to the computer as well as any network drives in a tree configuration.

#### (6) Sort button

Clicking this button sorts the tree view in alphabetical order.

#### (7) New button

Clicking this button brings up a dialog for creating a new folder.

#### (8) Refresh button

Clicking this button updates the tree view so that any changes that were made to drives connected to the computer as well as any network drives are reflected.

#### (9) Time display field

When a take is selected, this field shows its duration.

#### (10) Channel faders

These faders let you adjust the level of tracks 1 - 16.

#### (11)Pan pot

These knobs lets you adjust the panning position of tracks 1 - 16.

#### (12)Init button

Resets the level and pan settings made for tracks 1 - 16.

#### (13) Project field

The name of the currently selected project is shown here. Double clicking on the field brings up a dialog that lets you directly enter a string of characters to change the project name.

#### (14)Track/V-take window

The track/V-take configuration of the currently selected project can be checked here.

At V-take positions where audio data are recorded, a button with the name of the V-take is shown.

#### (15) Import target infomation field

When a track and take are selected for importing take infomation is shown here.

#### (16) (17) Information fields

(16) shows the operation currently being performed. (17) shows the elapsed processing time or the audition playback time.

#### (18) Audition button

Clicking this button plays the audio data of the V-take selected in the track/V-take window (14) through the sound card.

By specifying the playback start position with the position locator, you can start playback from any point.

### (19) Import button

Clicking this button will cause the audio data of a WAV file (file extension: WAV) or AIFF file (file name extension: AIF) to be imported to the V-take(s) selected in the track/V-take window (14).

#### (20) Export button

Clicking this button will cause the audio data of the V-take(s) selected in the track/V-take window (14) to be converted to a WAV file (file extension: WAV) or AIFF file (file name extension: AIF).

#### (21) Position locator

This bar graph indicates the progress of operations such as import, export, and audition.

#### (22) Track buttons

Click the respective track number button to select the track for import.

#### (23) Master button

Click this button to work with the master track.

#### (24)V-take buttons

Click the respective V-take number button to select the V-take for import/export.

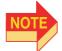

To change the name of a take, right-click on the respective V-take button and select "Change the Name" from the menu that appears. You can also delete the take by selecting "Delete" from this menu.

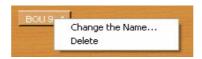

2. In the tree view, double-click the "My Computer" icon to open it, and select the folder that contains the project with which you want to work.

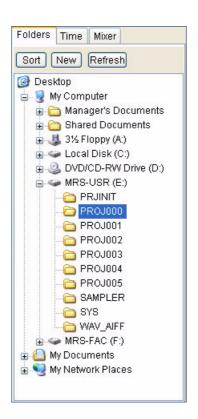

The project field shows the name of the selected project.

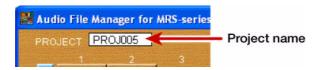

If that project contains recorded V-takes, the track/V-take window contains V-take buttons with the names of the V-takes.

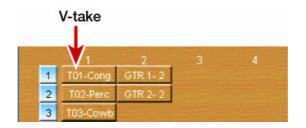

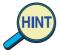

Instead of double-clicking the icon, you can also click the + sign to the left of the icon.

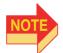

Project folder names are assigned according to the format "Proj+project
number>". Clicking on any other kind of folder has no effect on the Audio File
Manager screen.

**3.** To shut down the Audio File Manager, click the x button at the top right of the window.

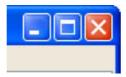

The Audio File Manager program terminates.

# Converting V-take(s) into a WAV/AIFF File

You can convert the audio data of any V-take on the MRS series device into a WAV file or AIFF file on the computer.

- 1. Start the Audio File Manager.
- 2. In the tree view, select the project with which you want to work.
- 3. In the track/V-take window, click the V-take button to select the V-take to be used as source.

The button indication changes to show that the V-take has been selected.

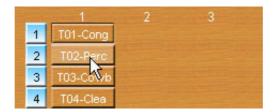

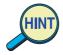

- You can select one V-take per track. It is also possible to select the V-takes
  of multiple tracks simultaneously, but the master track and a normal track
  cannot be selected simultaneously.
- When you have selected only one V-take of a normal track, a mono WAV/ AIFF file is created. When you have selected several V-takes of normal tracks or a V-take of the master track, a stereo WAV/AIFF file is created.
- When writing the V-takes of normal tracks to a WAV/AIFF file, the selected V-take will be digitally mixed according to the PANPOT and FADER settings of the mixer panel. (A FADER setting of 100 means that the original level of the V-take is used.)
- 4. To listen to the V-take, click the Audition button.

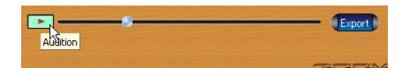

To stop listening, click the Audition button again.

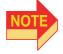

The V-take selected for each track is digitally mixed and played back, according to the PANPOT and FADER settings of the mixer panel.

5. To execute the conversion process, click the Export button.

A dialog box for input of the file name and store location appears.

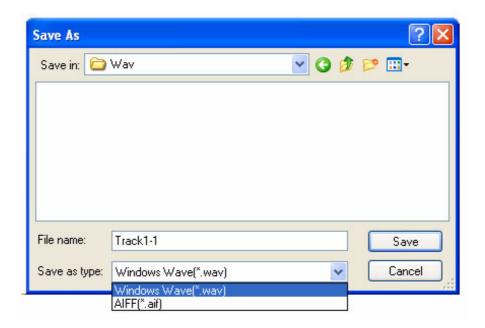

# **6.** Enter the file name, and specify the target drive/folder. Then click [Save].

The V-take(s) is converted into a 16 bit/44.1 kHz WAV file (mono or stereo).

9

# Converting a WAV/AIFF File into V-take(s)

You can convert the audio data of a WAV file or AIFF file stored on the computer into any V-take(s) on the MRS series device.

- 1. Start the Audio File Manager.
- 2. In the tree view, select the project with which you want to work.
- 3. In the track/V-take window, click the track button and V-take button to select the V-take to be used as destination.

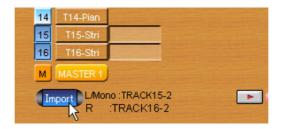

When converting an audio file into a V-take, an unrecorded V-take can also be selected.

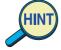

- You can select up to two V-takes. If the conversion source is a mono file, the same signal will be recorded on both V-takes.
- If the conversion source is a stereo file and only one V-take is selected, only the left channel signal will be converted. If two V-takes are selected, the first V-take will be used for the left channel and the second V-take for the right channel.
- 4. Click the Import button.

A dialog box for specifying the source file appears.

**5.** Open the [Files of type] pull-down menu, and select the type of file to be converted.

To convert a WAV file, select [Windows WAVE (\*.wav)], and to convert an AIFF file, select [AIFF (\*.aif)].

6. After selecting the drive and folder of the source file, click [Open].

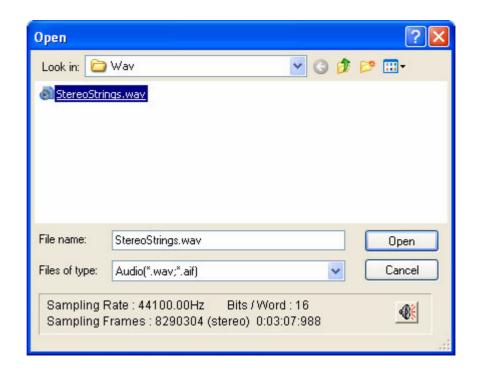

The selected WAV file/AIFF file (mono or stereo) is converted to V-take data.

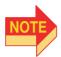

Only 16 bit/44.1 kHz WAV/AIFF files (mono/stereo) can be converted. Do not select files with other formats, since these will not be properly converted.

11

# **Changing the Project/V-take Name**

You can edit the name of a project or V-take with the Audio File Manager.

- 1. Start the Audio File Manager.
- 2. In the tree view, select the project with which you want to work.
- 3. To change a project name, double click the project field.

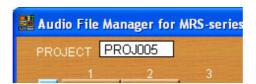

**4.** Enter the new project name, and click OK. The new project name becomes effective.

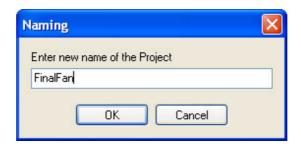

The project name can be up to 8 characters long. (Any excess characters are disregarded.)

**5.** To change a V-take name, click the track/V-take window, and select the V-take.

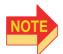

V-takes on which no audio data are recorded cannot be named.

**6.** Right-click the V-take button and select "Change the Name" from the menu that appears.

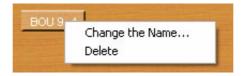

# 7. Enter the new V-take name in the dialog box that appears, and click OK.

The new V-take name becomes active. The take name can be up to 8 characters long. (Any excess characters are disregarded.)

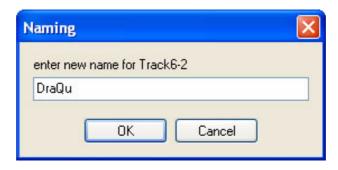

## **Master Track Conversion Function**

Audio data that have been mixed down to the master track can be converted to a WAV file for saving on the computer.

1. When you select a project which contains recorded master track data, the Master button becomes available.

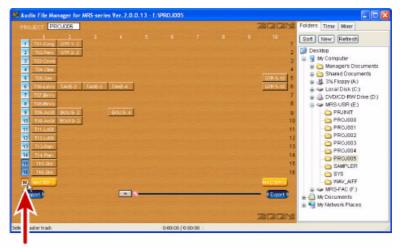

Master button

- 2. The following steps are similar as when converting a V-take.
  - Selecting the master track take
  - Changing the selected master track take name
  - Conversion to WAV (or AIFF) file (16 bit/44.1 kHz stereo)
  - · Auditioning the take

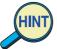

- When exporting master track data to a WAV (or AIFF) file, a stereo file is always created.
- When importing a mono source to the master track, the same signal is assigned to the left and right tracks and the source is treated as a stereo source.

# **Troubleshooting**

If there seems to be a problem with the Audio File Manager, check the following points first.

#### Cannot convert to a proper WAV file.

• Is a suitable V-take selected?

V-takes that do not contain audio data cannot be converted.

• Are FADER and PANPOT controls on mixer panel set to extreme values?

The level and panning position of the resulting audio data are affected by the mixer panel settings. Turn the PANPOT knobs fully left and right (when two V-takes are selected) and set the FADER value to 100.

#### Cannot convert WAV file.

• Does the WAV file have the ".WAV" extension?

If the file has a different extension or no extension, it will not be recognized as a WAV file. Make sure that the correct file extension is used.

#### Cannot convert AIFF file.

• Does the AIFF file have the ".AIF" extension?

If the file has a different extension or no extension, it will not be recognized as an AIFF file. Make sure that the correct file extension is used.

 Does the AIFF file contain Mac Binary (Macintosh specific file information indicating the program used to create the file)?

If the file comprises Mac Binary information, it will not be recognized as a proper AIFF file. Use a suitable utility program to remove the Mac Binary information.

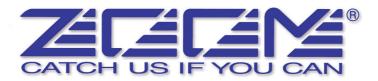

## **ZOOM CORPORATION**

NOAH Bldg., 2-10-2, Miyanishi-cho, Fuchu-shi, Tokyo 183-0022, Japan PHONE: +81-42-369-7116 FAX: +81-42-369-7115

Web Site: http://www.zoom.co.jp/